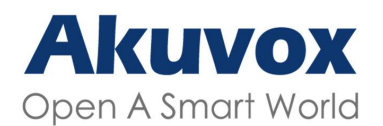

### WWW.AKUVOX.COM

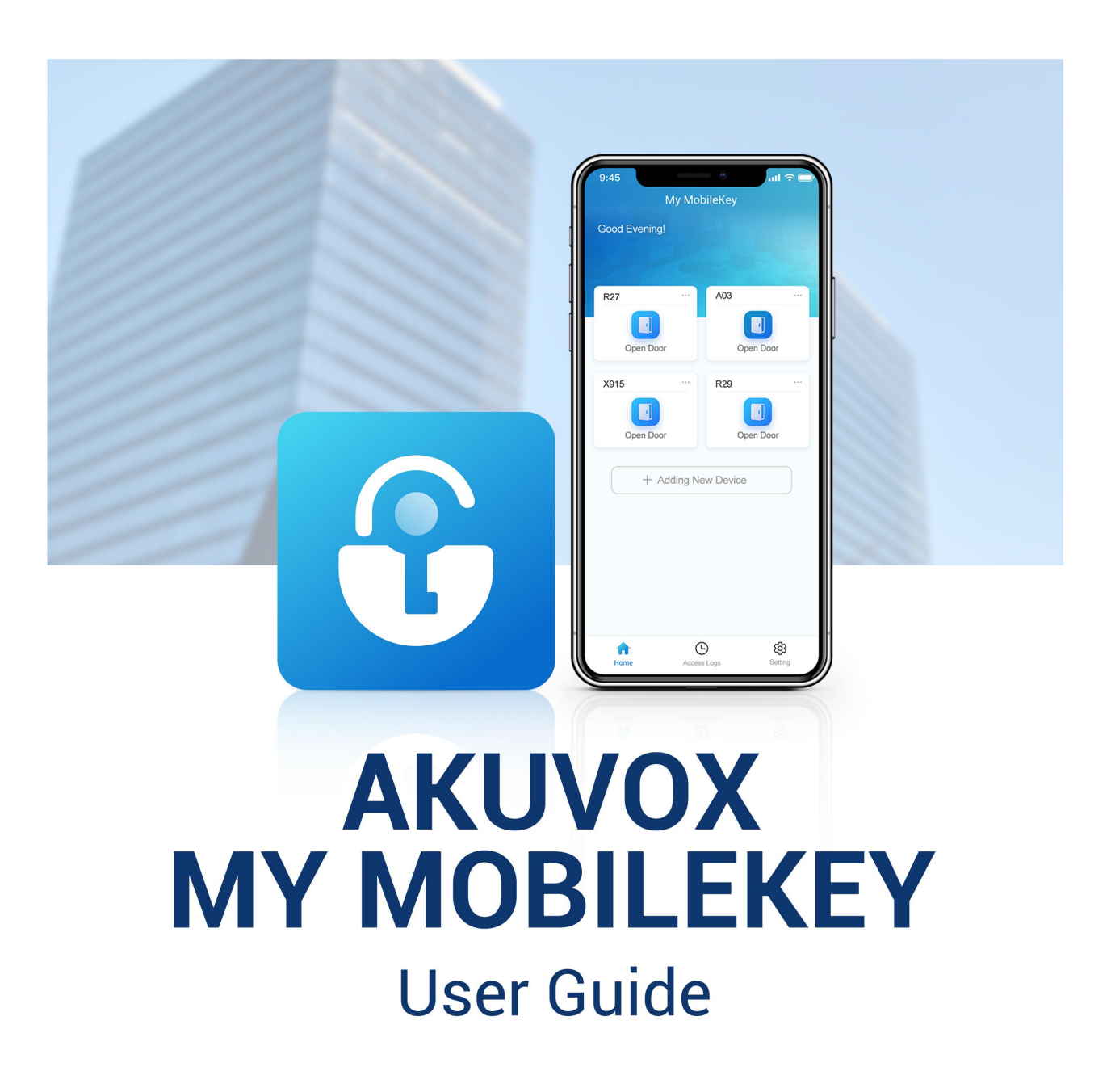

# **Introduction of Icons and Symbols**

**Note**

•

**Informative information and advice for the efficient use of the device.**

# **Related Documentation**

Related Documentation<br>You are advised to refer to the related documents for more technical information via the<br>link below:<br>https://knowledge.akuvox.com **Related Doc**<br>You are advised to ref<br>link below:<br>https://knowledge.akuv

**https://knowledge.akuvox.com**

# **Content**

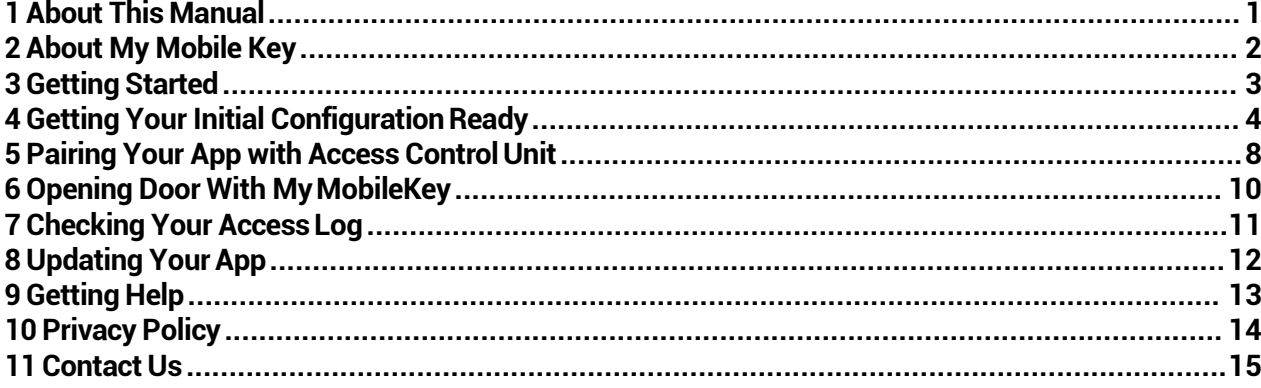

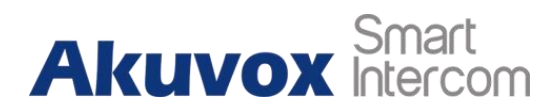

### <span id="page-4-0"></span>**1 About This Manual**

Thank you for using My MobileKey app. This manual shows you how to use the Akuvox My Mobile Key for hands-free door opening. The manual is written based on My MobileKey version: 1.0.6.

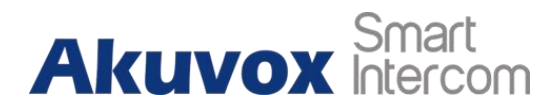

### <span id="page-5-0"></span>**2 About My Mobile Key**

The Akuvox My Mobile Key allows you to open doors hands-free through Bluetooth or by taping unlock icon on the app. The App can be paired up with selected Akuvox A03, X912, and X915 control units and more through authentication, and communicate with the control units forthe Bluetooth-based hands-free door opening. You can either wave your hand in front of the control units or simply tap the unlock icon on the app to open the door.

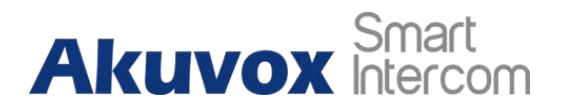

## <span id="page-6-0"></span>**3 Getting Started**

Before your start, you will need to have the following items:

- A Bluetooth-featured smartphone (Android OS 7. or higher; iOS 11.0 or higher).
- A My Mobile Key app, which you can download and install on Google Play Store or App Store (see the picture below).

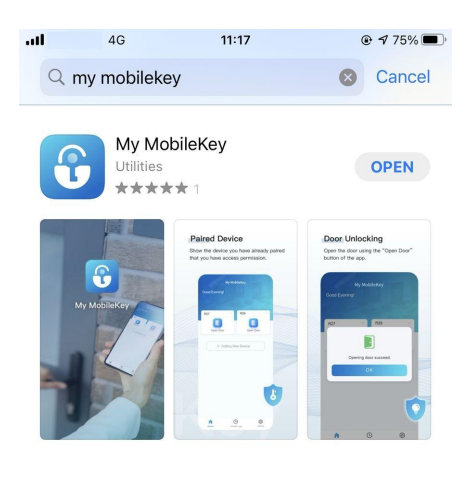

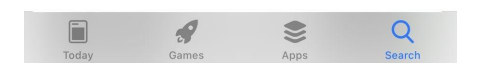

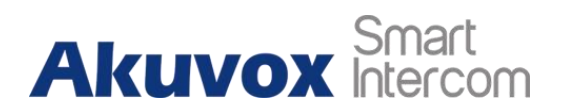

## <span id="page-7-0"></span>**4 Getting Your Initial Configuration Ready**

**Akuvox My MobileKey User Guide**<br>
4 Getting Your Initial Configuration Ready<br>
After you download the app, you need to enable the smartphone's Bluetooth feature for<br>
pairing up the app with the control unit, and set up your **Pair Alcuvox My MobileKey User Guide**<br> **4 Getting Your Initial Configuration Ready**<br>
After you download the app, you need to enable the smartphone's Bluetooth feature for<br>
pairing up the app with the control unit, and set **in the background for the background for the background for the door opening, etc.**<br>The background for the door opening, etc.<br>To enable Bluetooth:<br>To enable Bluetooth: **The Ruman Street of Algent Street Street Setting Your Initia<br>
After you download the app, you<br>
pairing up the app with the con<br>
in the background for the door<br>
To enable Bluetooth:<br>
1. In the bottom taskbar, ta** 

- 1. In the bottom taskbar,tap **Settin**
- **<sup>g</sup>** .2. Tap **Permissions <sup>&</sup>gt; Bluetooth Setting** to enable the Bluetooth feature on your smartphone.

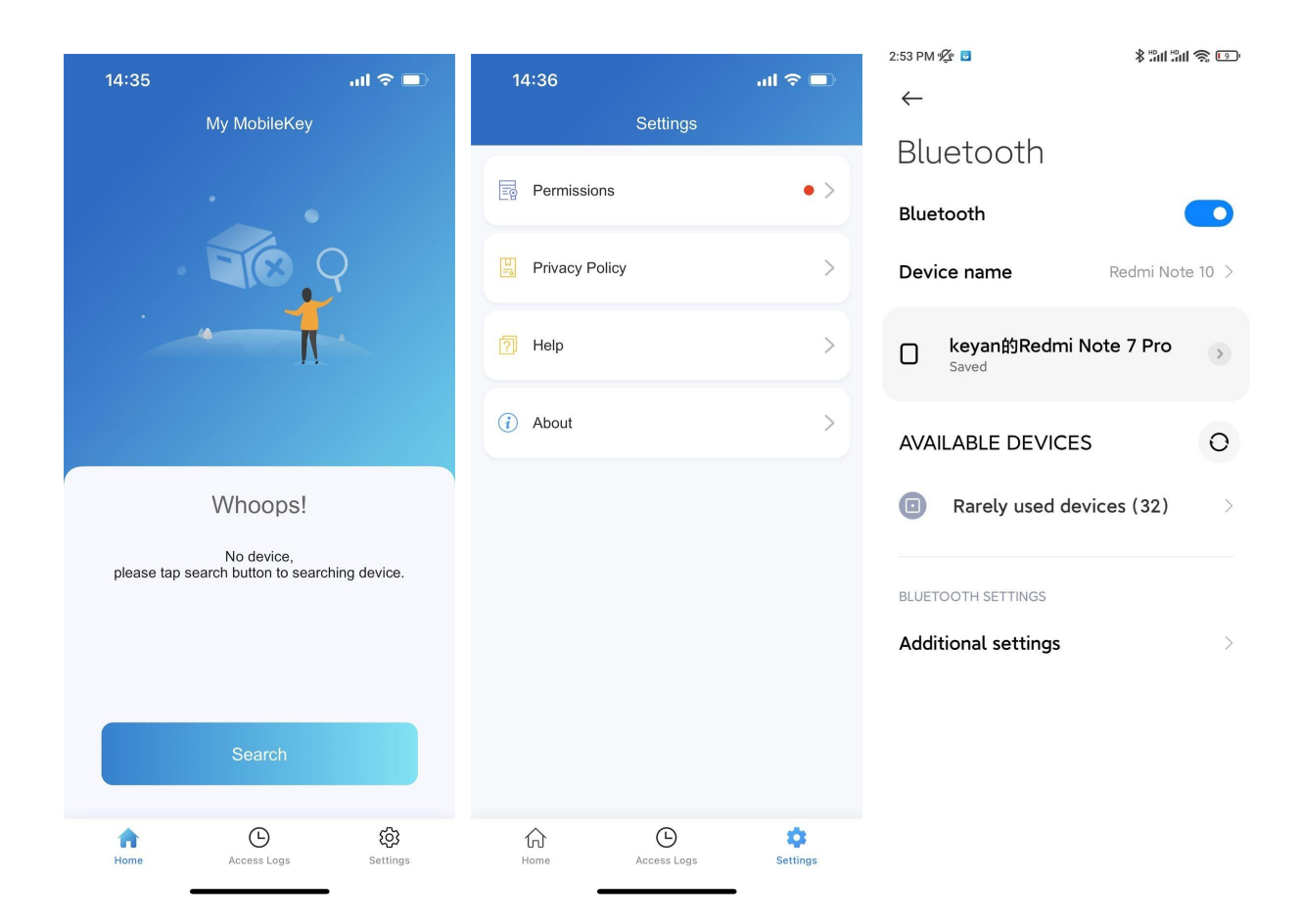

**To enable and set up the Run in Background feature:**

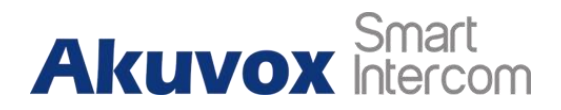

- 1. Enable **Run in Background**.
- 2. Allow the app to run in the background.
	- **For Android:**
		- enable the **Auto Run in The Background**, then enable **Taskbar Interface lock** if you want the app to stay running in the background without being suspended by the smartphone's operating system.
		- select **Non restrictions** so that the app will not be suspended by the battery saver.

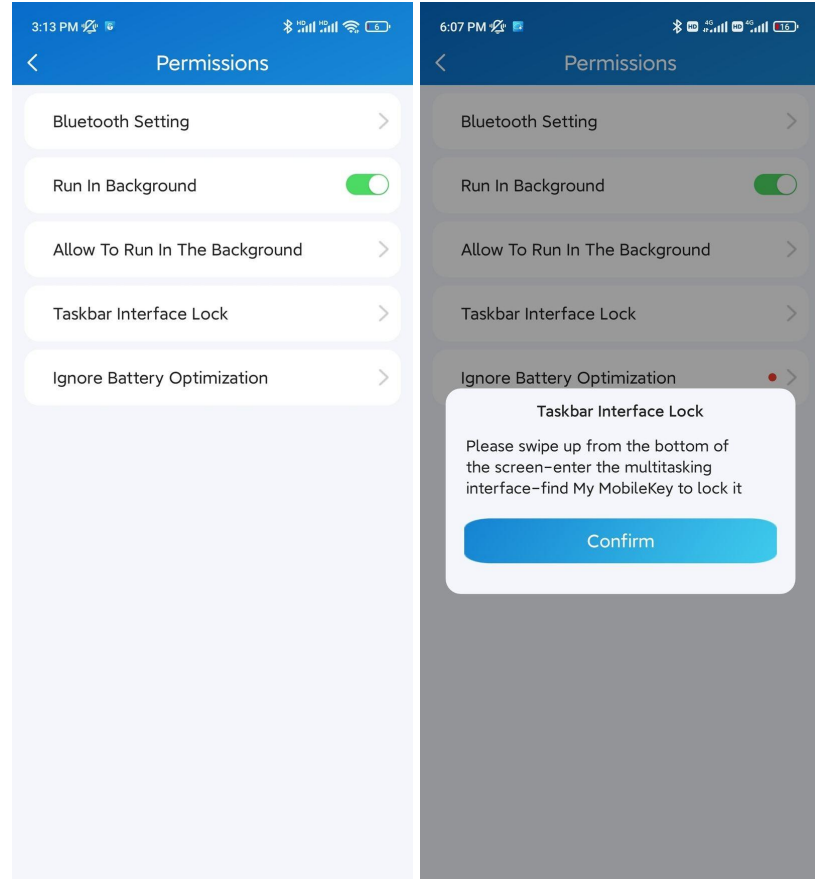

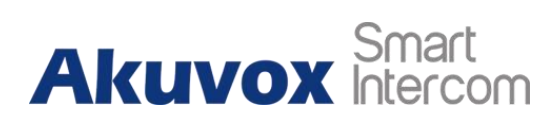

### **Akuvox My MobileKey User Guide**

 $\overline{\mathbb{C}}$ 

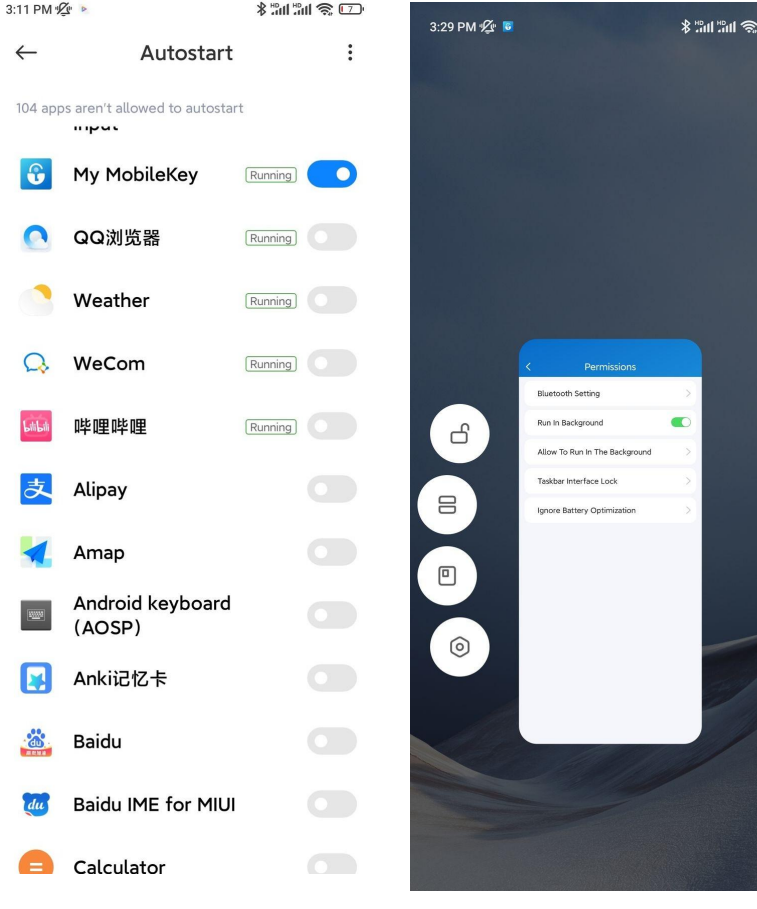

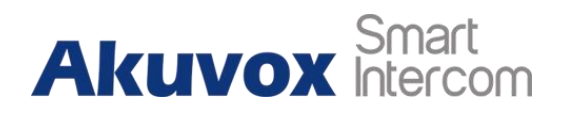

- **For iOS:**
	- Tap **Notifications**, and enable the notification on your smartphone. When it is enabled, the app will stay running in the background, and you will receive an app keep-alive notification.
	- Tap **Position Services**, and select **Always**, and you will receive an offline push notification when the app is suspended.

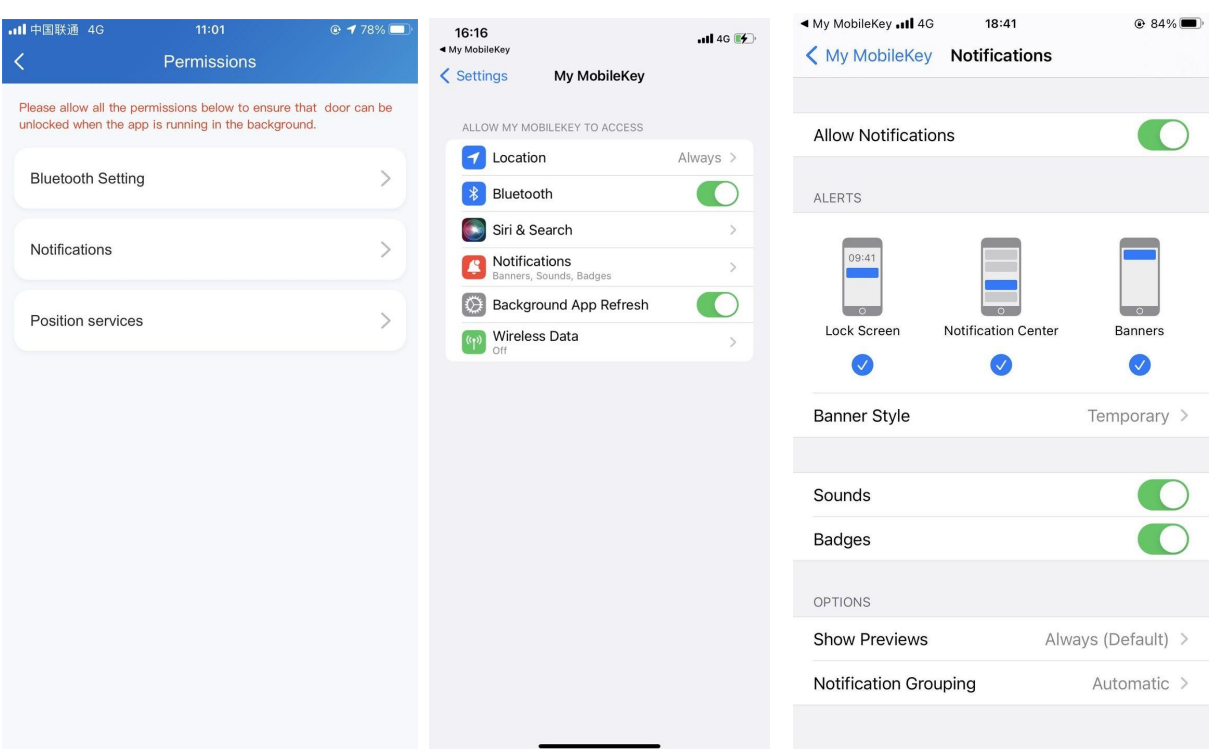

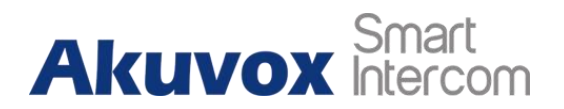

### <span id="page-11-0"></span>**5 Pairing Your App with Access Control Unit**

Smart<br>
5 Pairing Your App with Access Control Unit<br>
To pair My MobileKey with the control unit via Bluetooth, you need to scan and pair up your<br>
app with the device near you using the authentication code. After that, you w **Akuvox My MobileKey User Guide**<br> **5 Pairing Your App with Access Control Unit**<br>
To pair My MobileKey with the control unit via Bluetooth, you need to scan and pair up your<br>
app with the device near you using the authentic **Formally SMAN SMAN SMAN SMAN SMAN SMAN STAND STAND STAND STAND To pair My MobileKey with the control unit via Bluetooth, you napp with the device near you using the authentication code. A for the Bluetooth-based door-open To pair ing Your App with Acces**<br> **To pair My MobileKey with the control unit via<br>
app with the device near you using the auther<br>
for the Bluetooth-based door-opening experi<br>
To pair the app with the control unit:<br>
Note** 

### **Note**

• You can receive your authentication code from your administrator via mobile phone text message.

**Note**

- Before pairing, make sure your smartphone is within the range of the Bluetooth signal emitted by the control unit. Favorably 0-5 meters.
- 1. In the bottom taskbar,Tap **Hom e** .
- 2. Tap **Search**to search the control unit nearby. A pop-up window for entering the authentication code will be displayed.<br>3. Enter the authentication code obtained from your administrator. The device model

number will appear on the screen if you pass the authentication.

4. If you want to add more control units, tap **+ Adding New Device**, then repeat the above pairing process.

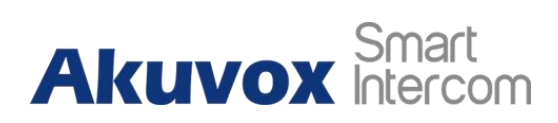

### **Akuvox My MobileKey User Guide**

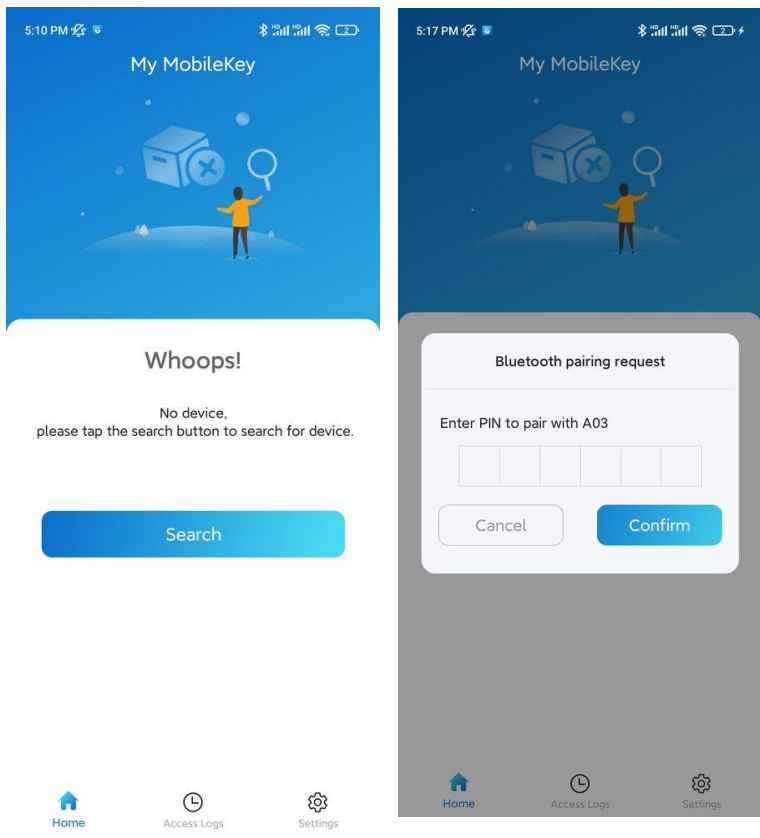

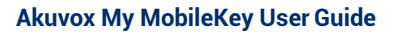

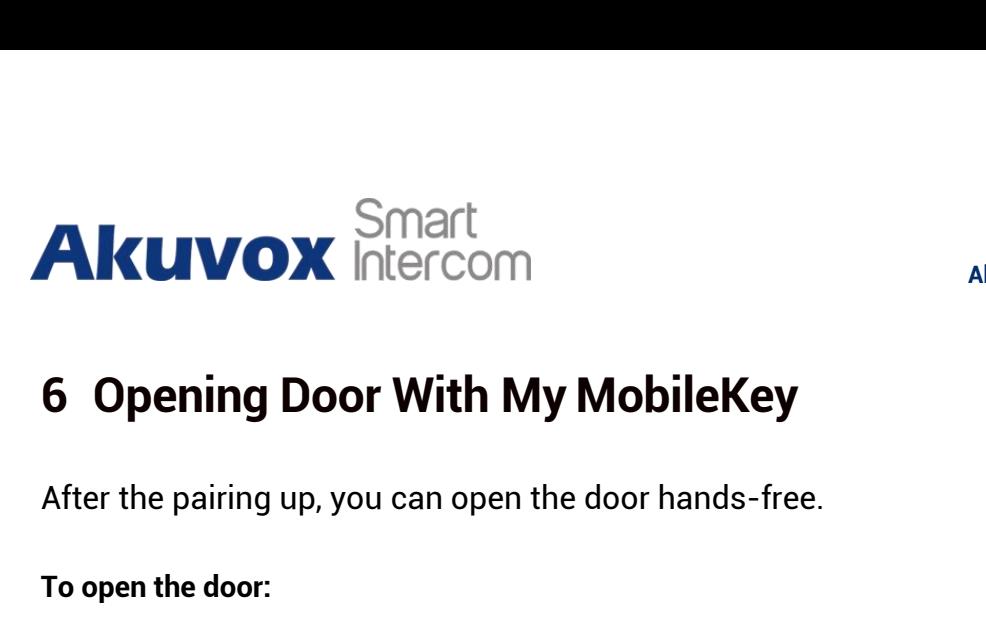

### <span id="page-13-0"></span>**6 Opening Door With My MobileKey**

• Tap **Open Doo r** or wave your hands near the control unit to open the door. A pop-up prompt will be displayed for the door openingsuccess.

### **Note**

- Make sure your smartphone is within the range of the Bluetooth signal emitted by the control unit for the pairing, favorably 0-5 meters.  $\Box$
- Keep a distance of 0.05m to 0.15m between you and the control unit when you open the door by waving your hand.

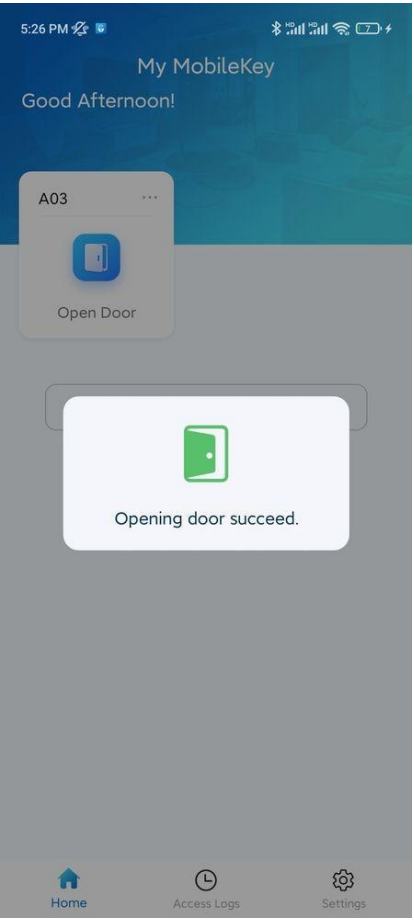

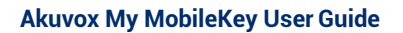

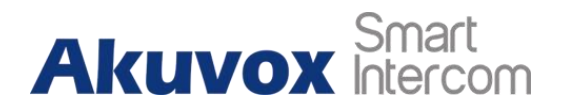

## <span id="page-14-0"></span>**7 Checking Your Access Log**

Smart<br>
You can check your access history on your smartphone. You can get to know when and on<br>
You can check your access history on your smartphone. You can get to know when and on<br>
To check your access history:<br>
To check y WHICH CONTROVER SMALL AND A ARE ARRY MODIFINGLY ON ARRY MODIFINGLY ON THE CONTROLL TO CHECK YOU can check your access history on your smartphone. You can get to know when and on which control unit the access attempts are m **To check your access history on your smartphone.** You can get to know when and on<br>To check your access history on your smartphone. You can get to know when and on<br>which control unit the access attempts are made (both for

• At the bottom taskbar, tap**Access Log s** . The access history will be displayed.

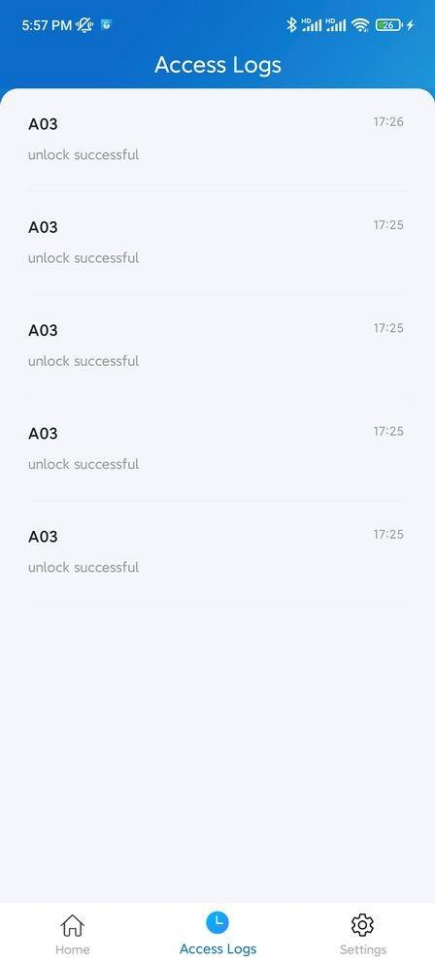

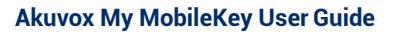

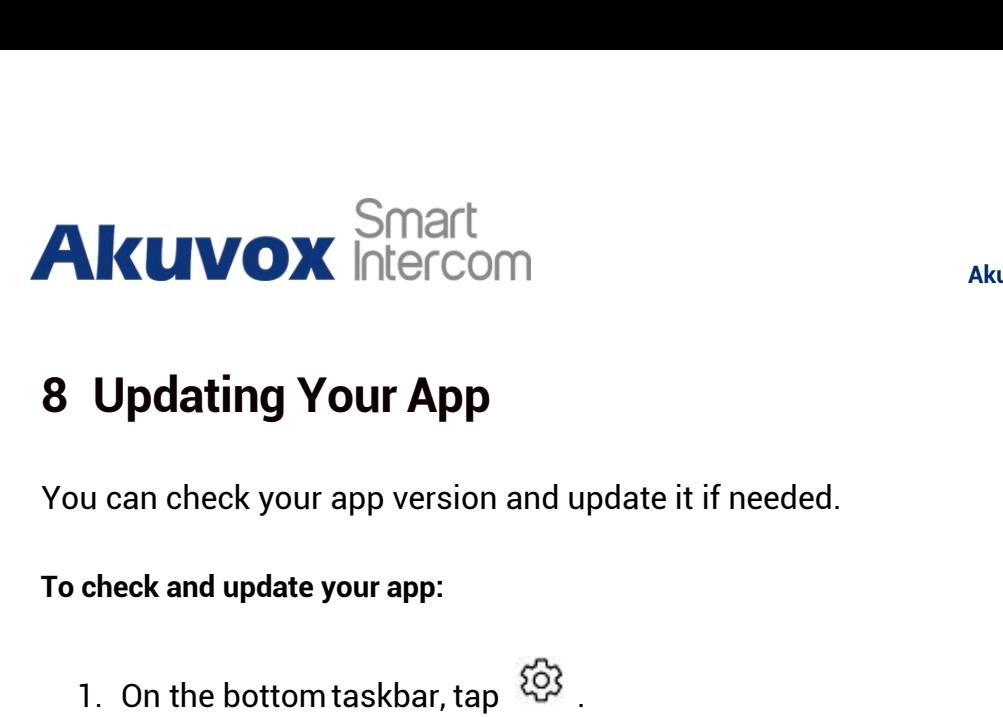

## <span id="page-15-0"></span>**8 Updating Your App**

- 1. On the bottom taskbar, tap .  $\mathbb{S}^3$  .
- 2. Tap **About**, then **tap Check for Update**. it will turn to App Store or Google Play automatically, then you can check whether it is the latest one.

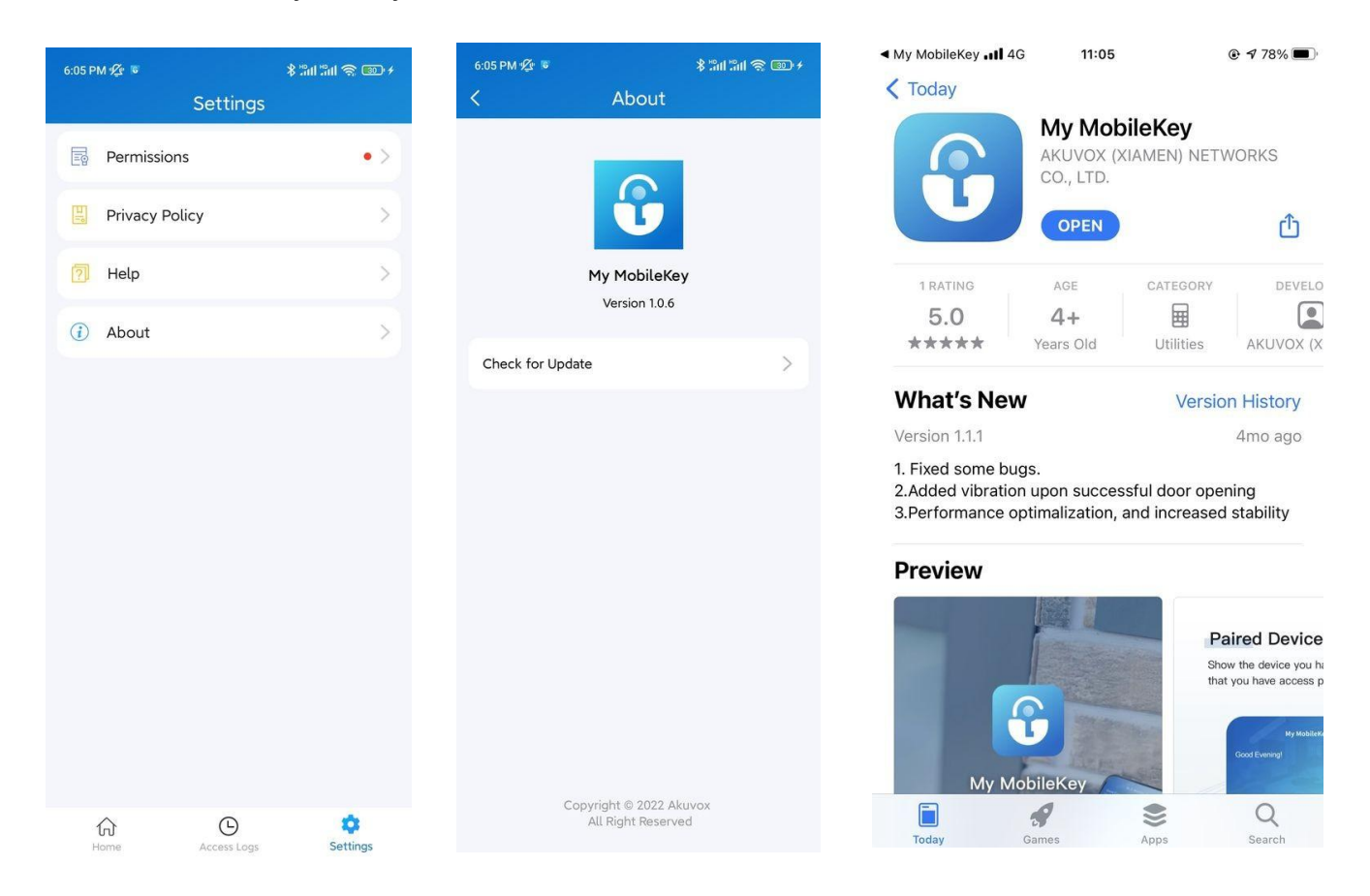

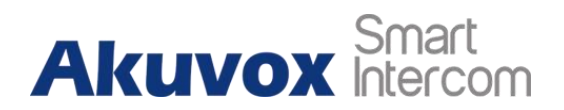

## <span id="page-16-0"></span>**9 Getting Help**

If you need help, go to **Setting> Help** to watch the video tutorials.

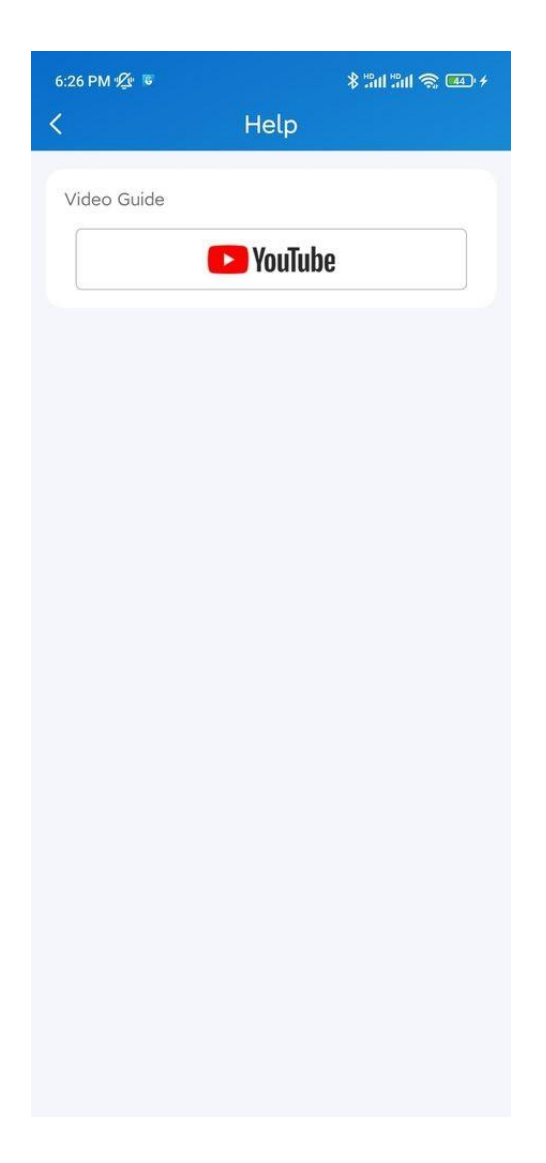

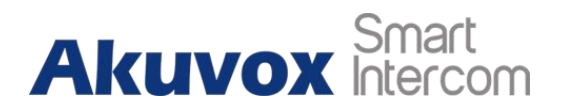

### <span id="page-17-0"></span>**10 Privacy Policy**

To learn the terms and conditions for using Akuvox My MobileKey, and the privacy policies related to data collecting,go to **Setting > Private Policy**.

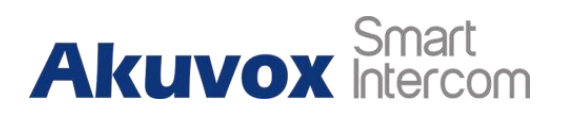

### <span id="page-18-0"></span>**11 Contact Us**

For more information about the product, please visit us a[twww.akuvox.com](http://www.akuvox.com/) or feelfree to contact us by

Sales email: [sales@akuvox.com](mailto:sales@akuvox.com)

Technical support email: [support@akuvox.com](mailto:techsupport@akuvox.com)

Telephone: +86-592-2133061 ext.7694/8162

We highly appreciate your feedback about our products.

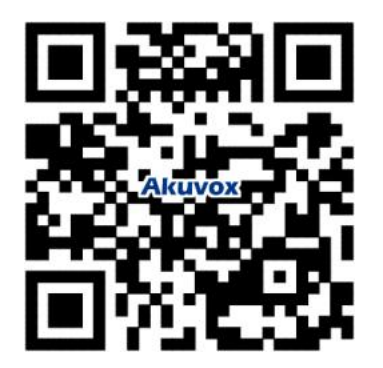